## *General Description*

The MAX13325 evaluation kit (EV kit) provides a proven design to evaluate the MAX13325 dual, audio line driver, which provides a robust differential interface between automotive audio components. The EV kit also includes Windows<sup>®</sup> 2000-, Windows XP®-, and Windows Vista®compatible software that provides a simple graphical user interface (GUI) for exercising the features of the MAX13325.

The MAX13325 EV kit comes with a MAX13325GUI/V+ installed. Contact the factory for free samples of the pincompatible MAX13326GUI/V+ to evaluate this device.

### *Features*

- ◆ Fully Differential Inputs and Outputs
- + Jumper-Selectable I<sup>2</sup>C Slave Address
- ◆ On-Board USB Interface Circuit Generates I2C-Compatible Signals
- ◆ PCB Pads for Audio Inputs and Outputs
- ◆ PCB Pads for User-Supplied I<sup>2</sup>C-Compatible **Signals**
- S Windows 2000-, Windows XP-, and Windows Vista (32-Bit)-Compatible Software
- ◆ USB-PC Connection (Cable Included)
- ◆ Proven PCB Layout
- ◆ Fully Assembled and Tested

### *Ordering Information*

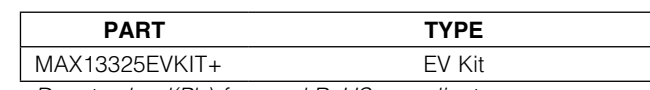

+*Denotes lead(Pb)-free and RoHS compliant.*

### *Component List*

 $0.22\mu$ F ±10%, 16V X7R ceramic

 $0.47\mu$ F ±10%, 16V X7R ceramic

Murata GRM188R71C224K

Murata GRM188R71C474K

1000pF ±10%, 50V X7R ceramic capacitors (0603) Murata GRM188R71H102K

 $1\mu$ F ± 10%, 35V X7R ceramic

Taiyo Yuden GMK212B7105KG

capacitor (0603)

capacitor (0603)

capacitors (0805)

capacitors (0603)  $\begin{bmatrix} 1 \end{bmatrix}$  Zener diode (3 SOT23) Fairchild BZX84C5V6  $\begin{array}{c|c} \hline \end{array}$  USB type-B, right-angle female

receptacle

1 | Ferrite bead  $(0603)$ 

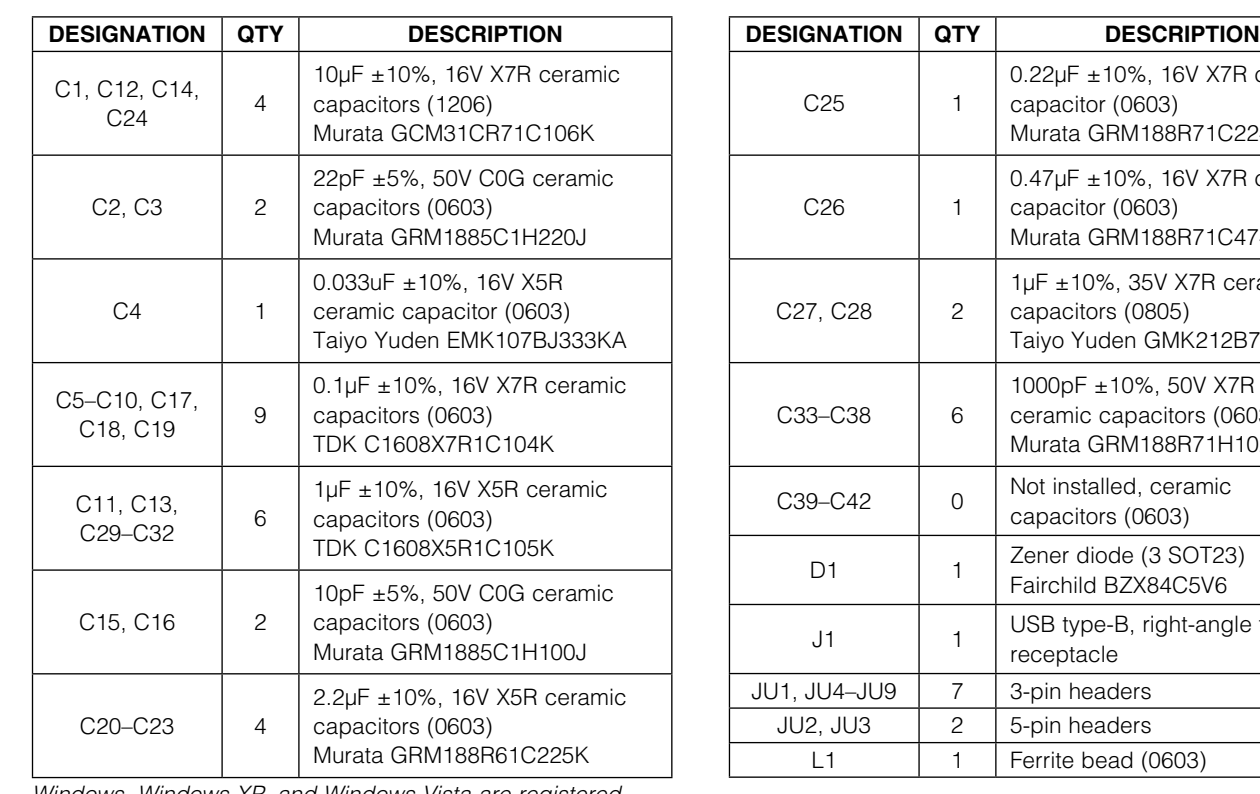

*Windows, Windows XP, and Windows Vista are registered trademarks of Microsoft Corp.*

### *MAXM*

\_\_\_\_\_\_\_\_\_\_\_\_\_\_\_\_\_\_\_\_\_\_\_\_\_\_\_\_\_\_\_\_\_\_\_\_\_\_\_\_\_\_\_\_\_\_\_\_\_\_\_\_\_\_\_\_\_\_\_\_\_\_\_ *Maxim Integrated Products* 1 *For pricing, delivery, and ordering information, please contact Maxim Direct at 1-888-629-4642, or visit Maxim's website at www.maxim-ic.com.*

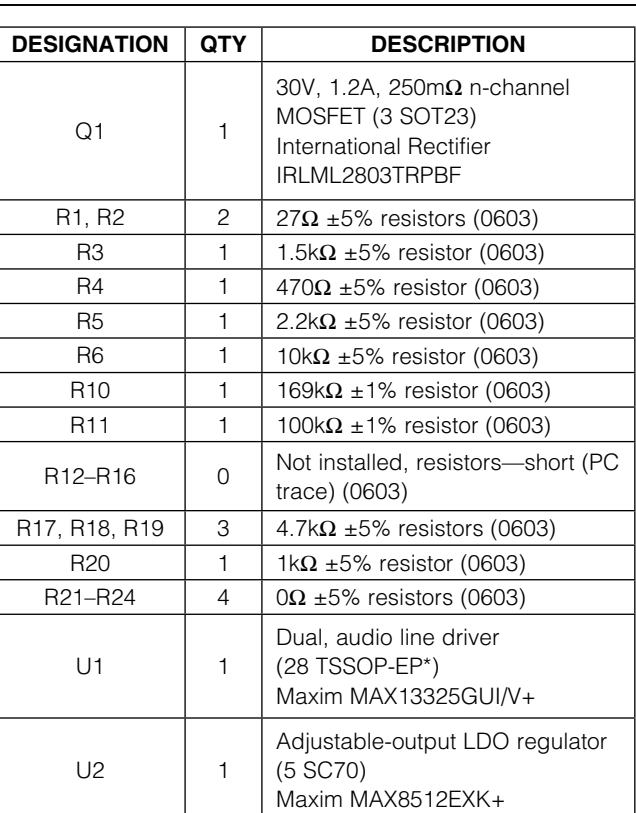

### *Component List (continued)*

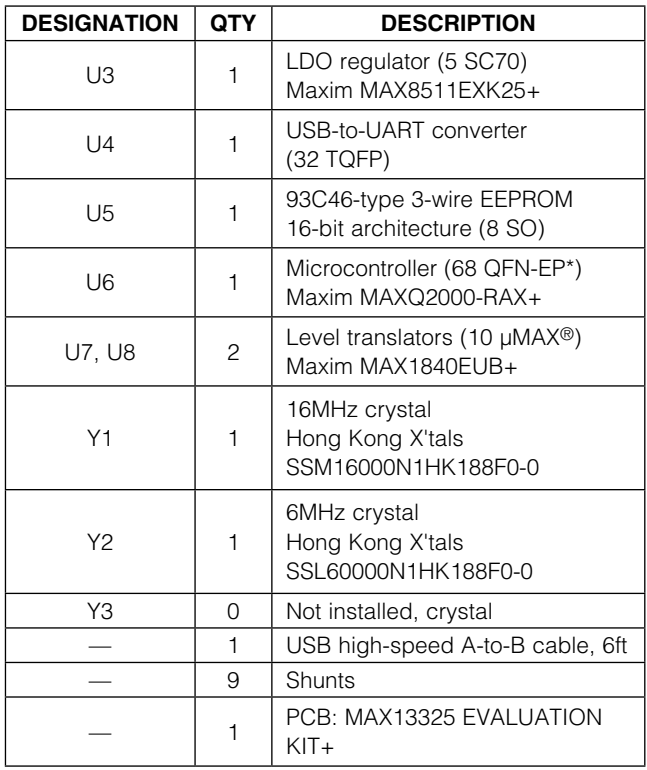

\**EP = Exposed pad.*

*/V denotes an automotive qualified part.*

## *Component Suppliers*

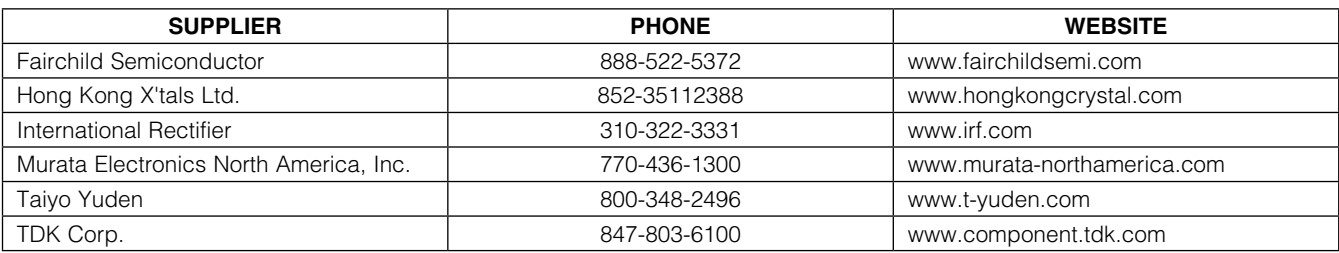

*Note: Indicate that you are using the MAX13325 when contacting these component suppliers.*

### *MAX13325 EV Kit Files*

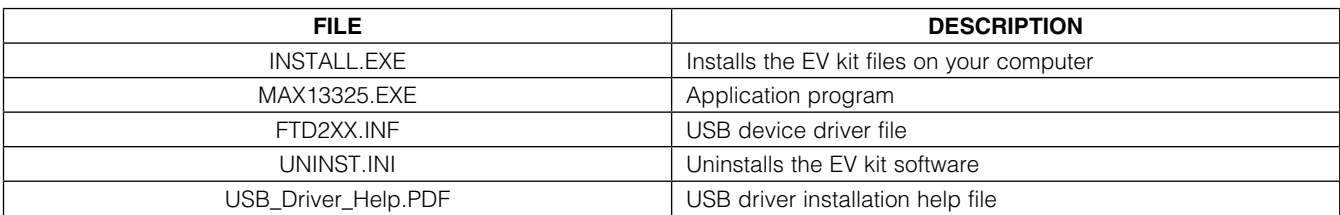

*µMAX is a registered trademark of Maxim Integrated Products, Inc.*

### *Quick Start*

- *Required Equipment* MAX13325 EV kit (USB cable included)
- User-supplied Windows 2000, Windows XP, or Windows Vista PC with a spare USB port
- 12V power supply
- Function generator
- 2-channel oscilloscope (with math functions)

Note: In the following sections, software-related items are identified by bolding. Text in **bold** refers to items directly from the EV kit software. Text in **bold and underlined** refers to items from the Windows operating system.

#### *Procedure*

The MAX13325 EV kit is fully assembled and tested. Follow the steps below to verify board operation. Caution: Do not turn on the power supply and the signal generator until all connections are completed.

- 1) Visit www.maxim-ic.com/evkitsoftware to download the latest version of the EV kit software, 13325Rxx.ZIP. Save the EV kit software to a temporary folder and uncompress the ZIP file.
- 2) Install the EV kit software on your computer by running the INSTALL.EXE program inside the temporary folder. The program files are copied and icons are created in the Windows Start | Programs menu.
- 3) Verify that all jumpers are in their default positions, as shown in Table 1.
- 4) Connect the negative terminal of the 12V power supply to the PGND pad.
- 5) Connect the positive terminal of the 12V power supply to the VBAT pad.
- 6) Set the output of the signal generator to a 1VP-P sinusoidal signal.
- 7) Disable the output of the signal generator.
- 8) Connect the negative terminal of the function generator to the INLM pad.
- 9) Connect the positive terminal of the function generator to the INLP pad.
- 10) Connect the oscilloscope's channel 1 positive terminal to the OUTLP pad.
- 11) Connect the oscilloscope's channel 2 positive terminal to the OUTLM pad.
- 12) Connect the ground terminal of the oscilloscope to the PGND pad.
- 13) Enable the CH1 CH2 math operation on the oscilloscope. This calculates the difference of CH1 minus CH2.
- 14) Turn on the power supply and the function generator.
- 15) Connect the USB cable from the PC to the EV kit board. A **New Hardware Found** window pops up when installing the USB driver for the first time. If a window is not seen that is similar to the one described above after 30s, remove the USB cable from the board and reconnect it. Administrator privileges are required to install the USB device driver on Windows.
- 16) Follow the directions of the Found New Hardware window to install the USB device driver. Manually specify the location of the device driver to be C:\Program Files\MAX13325 (default installation directory) using the **Browse** button. During device driver installation, Windows may show a warning message indicating that the device driver Maxim uses does not contain a digital signature. This is not an error condition and it is safe to proceed with installation. Refer to the USB\_Driver\_Help.PDF document included with the software for additional information.
- 17) Start the MAX13325 EV kit software by opening its icon in the **Start | Programs** menu. The EV kit software main window appears, as shown in Figure 1.
- 18) Check the **Enable** checkbox in the **Configuration** group box.
- 19) Press the Write button in the Configuration group box.
- 20) Verify that CH1 CH2 is a 1VP-P sinusoidal signal on the oscilloscope.

### *Detailed Description of Software*

The main window of the evaluation software (Figure 1) provides a convenient means to control the MAX13325.

#### *GPIO-Controlled Signals*

To set the MUTE pin of the MAX13325 to logic-low, which mutes the output, check the **Mute** checkbox located at the top of the GUI window.

To set the SHDN pin of the MAX13325 to logic-low, which puts the device into the low-power shutdown mode, check the Shutdown checkbox located at the top of the GUI window.

#### *Configuration*

In the **Configuration** group box, each of the checkboxes correspond to bits of the MAX13325's configuration register. By checking them and pressing the **Write** button, the correct I2C write operation is generated to update the configuration register.

Press the Read button to read the configuration register.

*Fault/Flag Tab* In the Fault/Flag tab sheet (Figure 1), press the Read button to read the device ID, flag, and all fault registers of the MAX13325. The status of the registers is displayed in the corresponding Device ID, Flag, General Faults, Left Channel, and Right Channel group boxes. Check the **Automatic Read** checkbox to automatically update the Fault/Flag tab sheet every second.

#### *Mask Tab*

To unmask the fault conditions, check the appropriate checkboxes in the Mask tab sheet (Figure 2) and press the Write button. Press the Read button to read the mask registers.

#### *Read/Write Status*

The Read/Write Status group box displays the last I<sup>2</sup>C command sent to the MAX13325.

#### *Advanced User Interface*

There are two methods for communicating with the MAX13325. The first is through the windows shown in Figures 1 and 2. The second is through the **Advanced** User Interface window shown in Figure 3. The Advanced User Interface window becomes available when selecting the Option | Interface (Advanced User) menu item and allows execution of serial commands manually.

The **Advanced User Interface** window can also be used as a debug tool because it is capable of manually reading and writing to every register of the MAX13325.

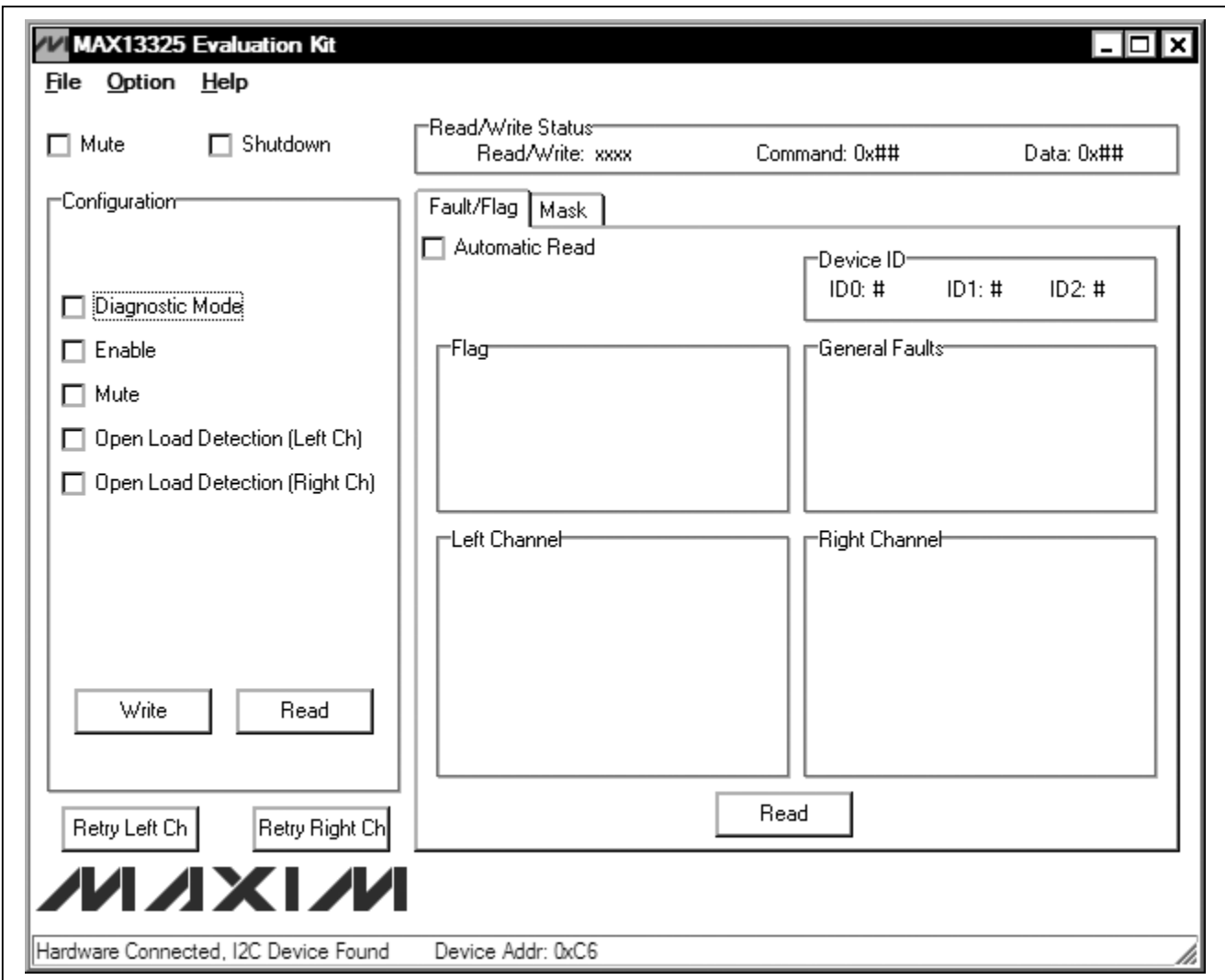

*Figure 1. MAX13325 EV Kit Software Main Window (Fault/Flag Tab)*

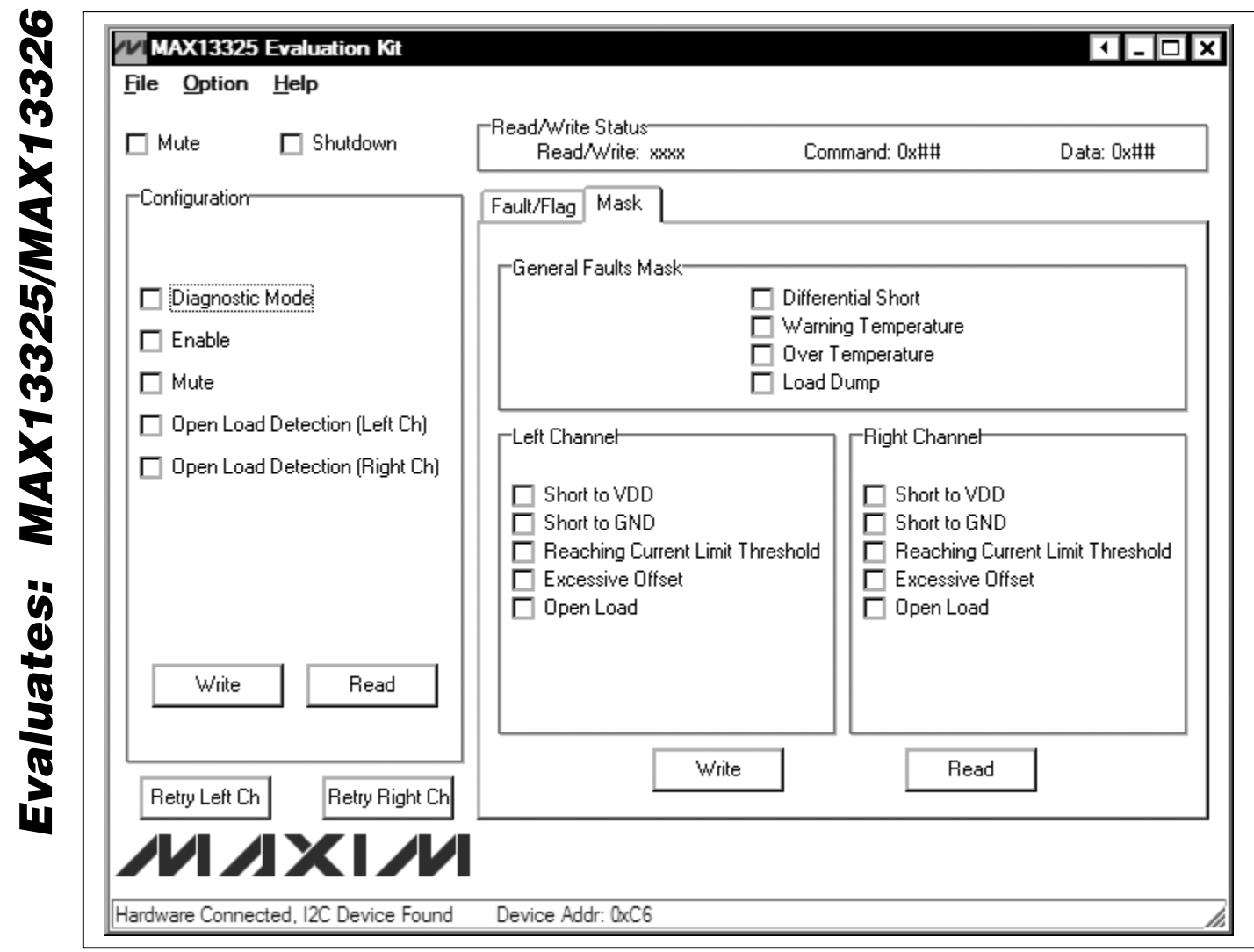

*Figure 2. MAX13325 EV Kit Software Main Window (Mask Tab)*

*Evaluates: MAX13325/MAX13326*

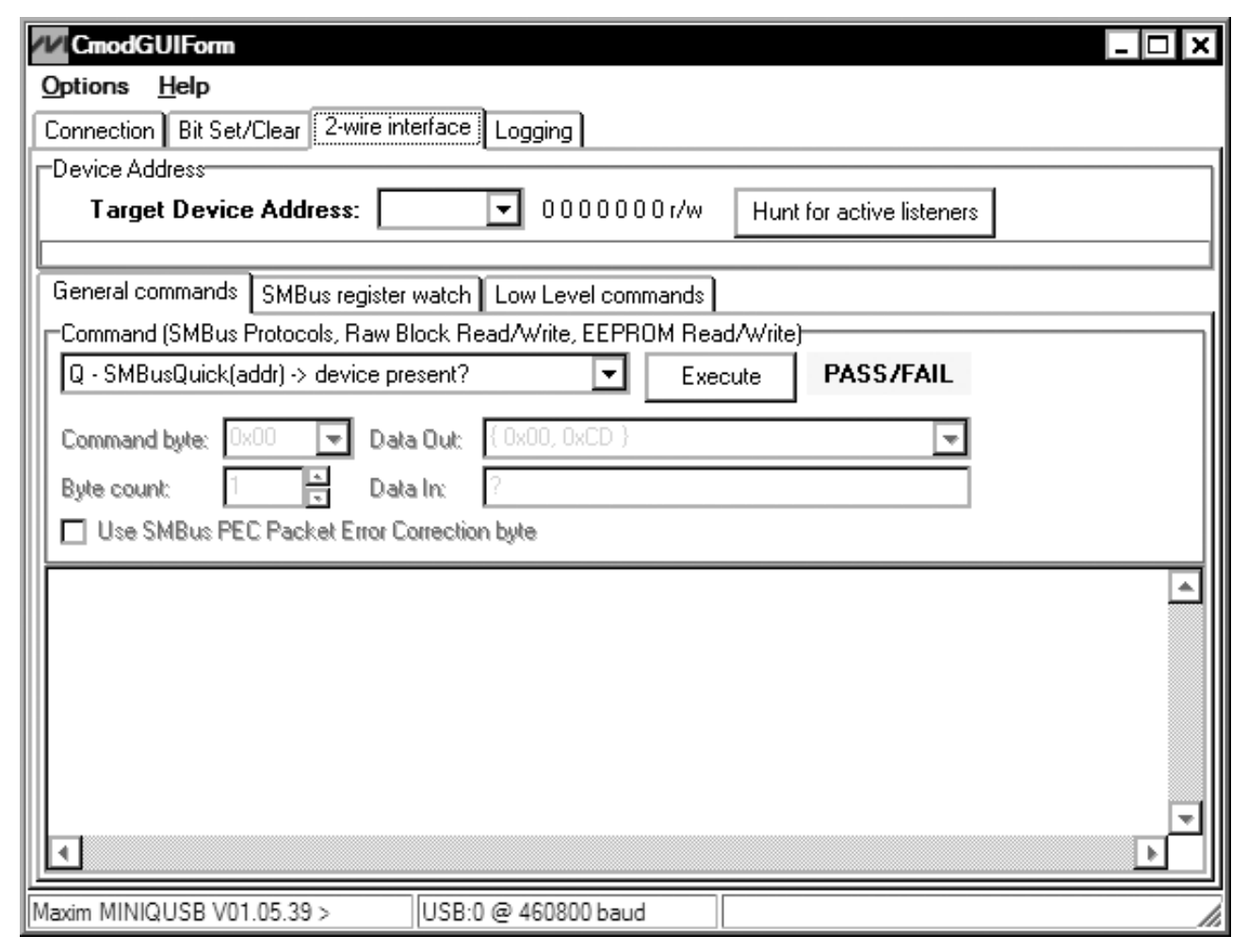

*Figure 3. Advanced User Interface Window (2-Wire Interface Tab)*

### *Detailed Description of Hardware*

The MAX13325 EV kit provides a proven design to evaluate the MAX13325 dual, audio line driver, which provides a robust differential interface between automotive audio components. On-board level translators, I2C interface pads, and an easy-to-use USB-PC connection are included on the EV kit.

#### *Audio Inputs/Outputs*

The MAX13325 has two audio input channels. Connect the left-channel audio signal to the INLP and INLM pads. Connect the right-channel audio signal to the INRP and INRM pads. For a single-ended input application, connect INLM and INRM to ground. The left-channel differential output signals are connected to the OUTLP and OUTLM pads. The right-channel differential output signals are connected to the OUTRP and OUTRM pads.

*User-Supplied Digital I/O and I2C Interface* To use the MAX13325 EV kit with a user-supplied digital I/O and an I2C interface, first move the shunts of JU1 and JU4–JU8 to the 2-3 position. Next, apply a 2.7V to 5.5V power supply at the VL pad. Lastly, connect the usersupplied SCL, SDA, MUTE, SHDN, and FLAG signals to the corresponding SCL, SDA, MUTE, SHDN, and FLAG pads on the MAX13325 EV kit board.

*Evaluates: MAX13325/MAX13326* Evaluates: MAX13325/MAX13326

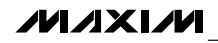

*Logic Supply* The logic supply of the MAX13325 EV kit is powered from the USB port by default. Move the shunt of JU1 to the 2-3 position to apply your own 2.7V to 5.5V power supply at the VL pad.

#### *Operating Supply*

There are two ways to supply the operating power to the MAX13325. By default, the user should connect the 4.5V to 18V supply to the VBAT pad. The charge pump of the MAX13325 is used to drive the gate of the external n-channel MOSFET (Q1), which powers the MAX13325 and protects the MAX13325 from a load-dump transient. To connect the operating supply input (VDD) directly to the power supply, move the shunt of JU9 to the 2-3 position and connect the 4.5V to 18V output of the power supply to the VDD pad.

### Table 1. MAX13325 EV Kit Jumper Descriptions (JU1–JU9)

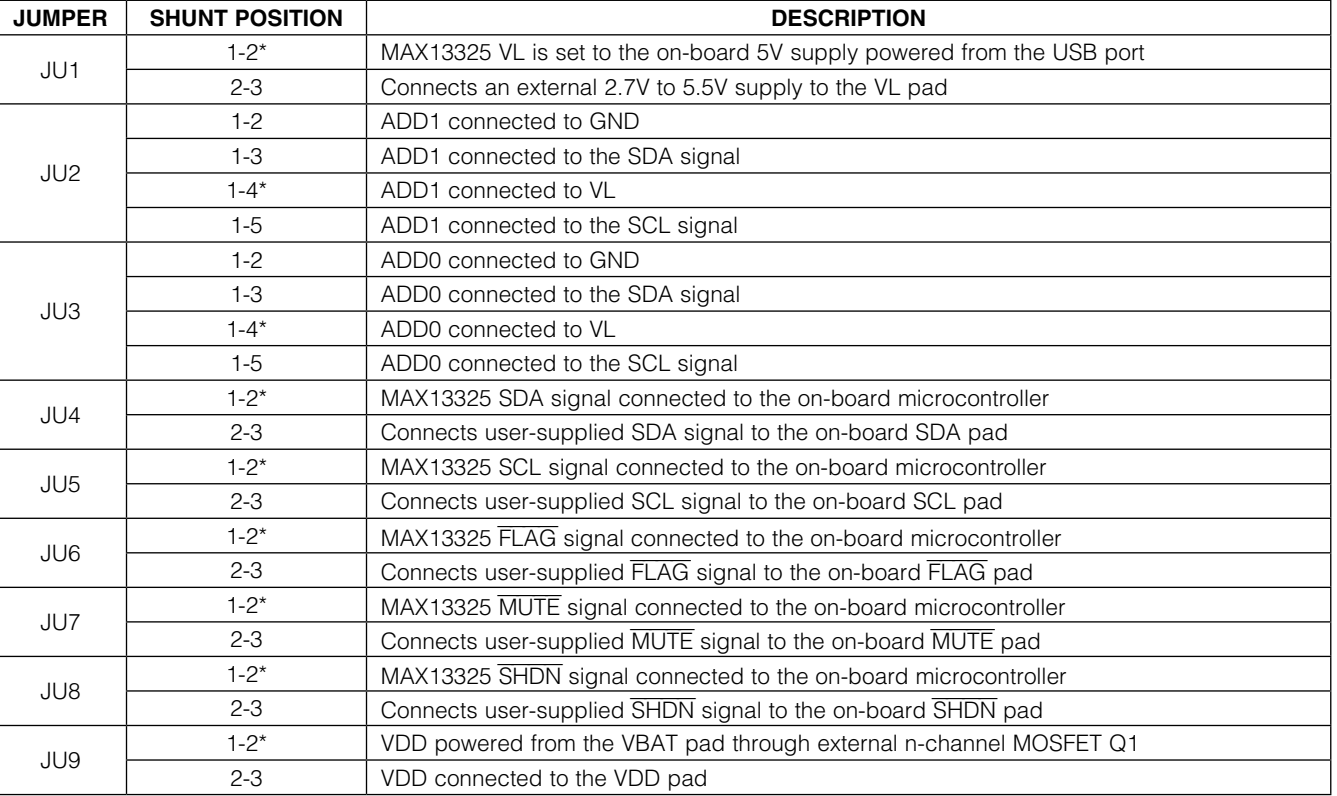

\**Default position.*

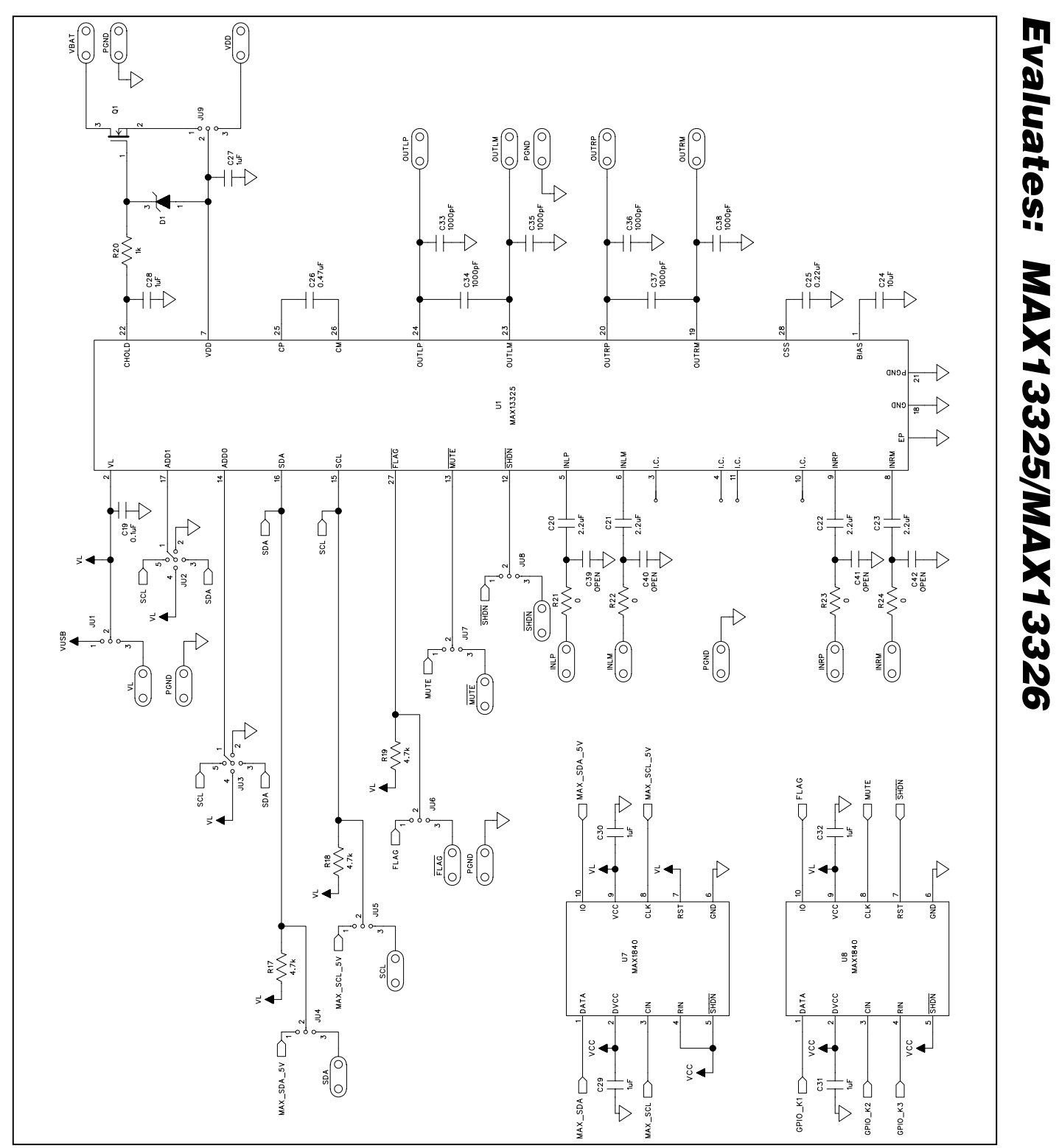

*Figure 4a. MAX13325 EV Kit Schematic (Sheet 1 of 2)*

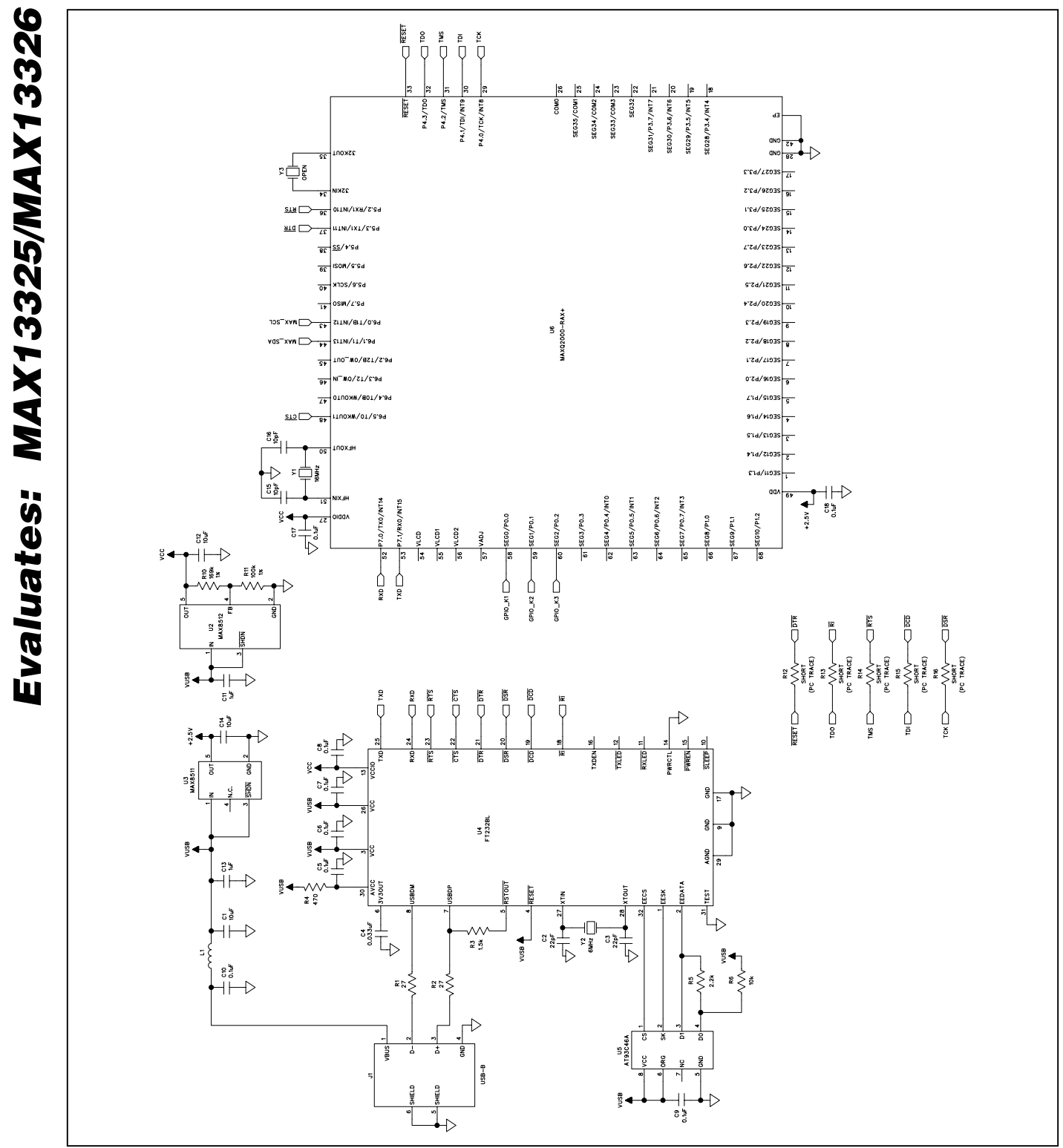

**MAXIM** 

*MAX13325 Evaluation Kit*

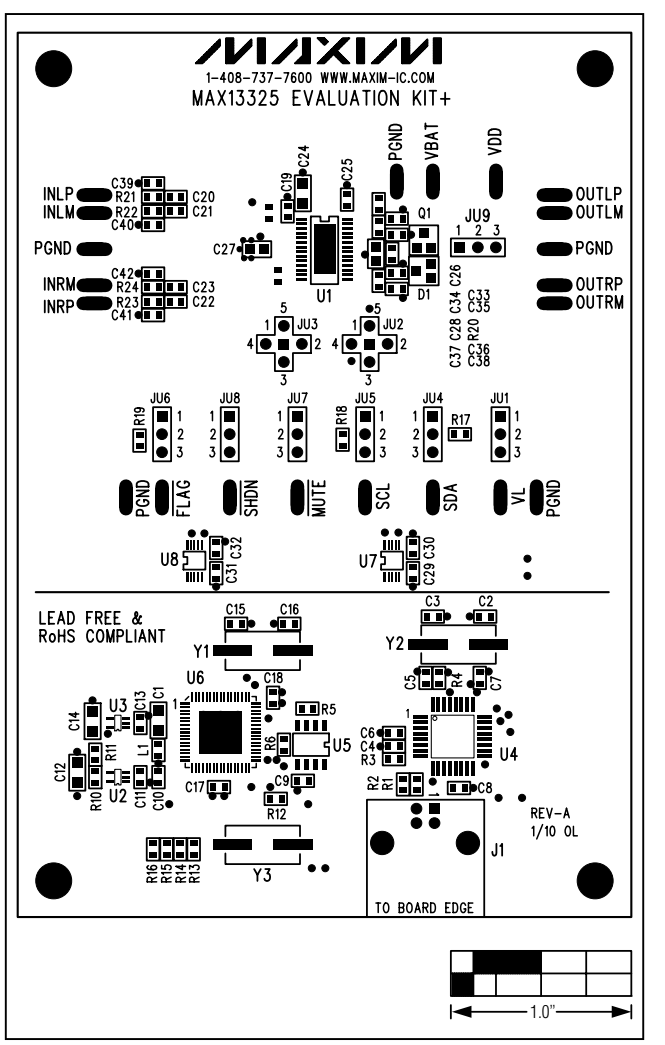

*Figure 5. MAX13325 EV Kit Component Placement Guide— Component Side*

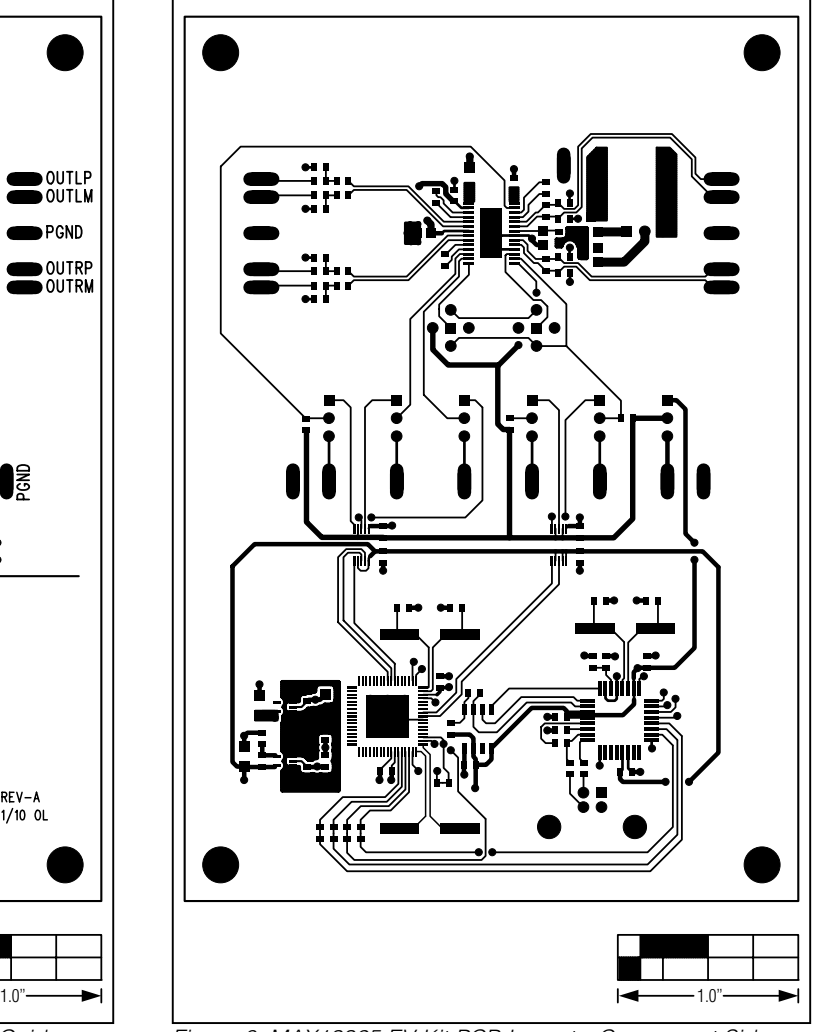

*Figure 6. MAX13325 EV Kit PCB Layout—Component Side*

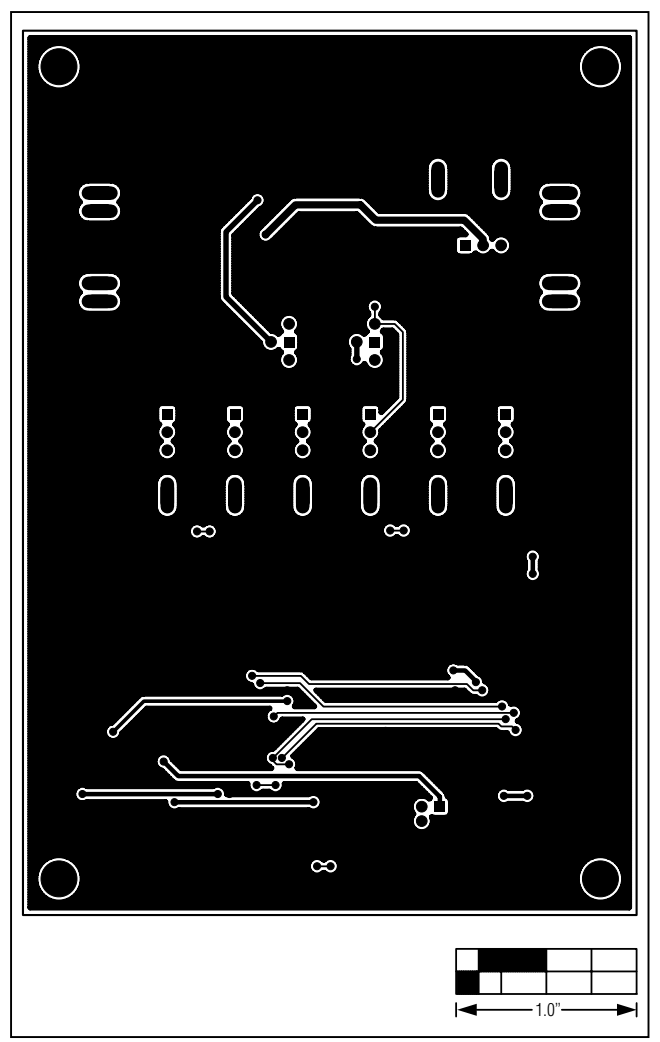

*Figure 7. MAX13325 EV Kit PCB Layout—Solder Side*

*Maxim cannot assume responsibility for use of any circuitry other than circuitry entirely embodied in a Maxim product. No circuit patent licenses are implied. Maxim reserves the right to change the circuitry and specifications without notice at any time.*

12 *Maxim Integrated Products, 120 San Gabriel Drive, Sunnyvale, CA 94086 408-737-7600*

© 2010 Maxim Integrated Products **Maxim is a registered trademark of Maxim Integrated Products**, Inc.